# **የ SPS የተማሪ ኢሜል**

Outlook የ Office 365 አካል የሆነ የኢሜል ፕሮግራም ነው።ተማሪዎች Outlook ን በመጠቀም በሲያትል የህዝብ ትምህርት ቤቶች ውስጥ ካሉ አስተማሪዎቻቸው እና ሌሎች ተማሪዎች በኢሜል መገናኘት ይችላሉ።

## **የ SPS የተማሪ ኢሜል**

- ወደ Outlook መግባት
- የ Outlook ገፅታዎች ማወቅ
- የግል ምርጫ መሰረት ያደረገ የ Outlook ገፅታዎች መለወጥ
- የነበረውን ቋንቋ መቀየር

### **ወደ Outlook መግባት**

ወደ Outlook ለመግባት ጥቂት መንገዶች አሉ

- 1. እንደ Chrome ፣ Edge ፣ Firefox ወይም Safari ያሉ የድር አሳሽ ይክፈቱ ።
- 2. ከሚከተሉት ውስጥ ወደ አንዱ ይሂዱ:
	- a. [https://outlook.office.com](https://outlook.office.com/)
	- b. [www.seattleschools.org](http://www.seattleschools.org/) ፣ **Students** ጠቅ ያድርጉ እና **Office 365** ይምረጡ
	- c. [www.seattleschools.org](http://www.seattleschools.org/) ፣ **Students** ጠቅ ያድርጉ እና **Student Portal** ይምረጡ (በተጨማሪም Office 365 ፣ the Source ፣ እና Schoology ይከፍታል ።)
- 3. በ SPS የተማሪ የተጠቃሚ ስም እና ይለፍ ቃል ይግቡ

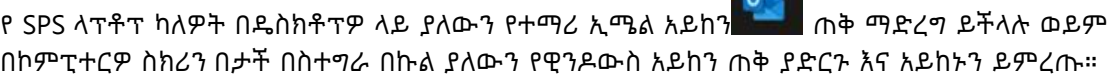

### **የ Outlook ገፅታዎች ማወቅ**

የ Outlook ገፅታዎች 3 ዋና ዋና ቦታዎች ወይም መስኮቶች አሉት። የምትመርጡትን የአቃፊ መስኮት( Folder pane )በመልእክት መስኮት( pane) ላይ ምን እንደሚታይ ይወስነዋል፣በንባብ መስኮት( pane )ላይ ምን እንደሚታይ ይወስነዋል፡፡

- 1. በአቃፊ መስኮት (Folder pane) ውስጥ **Inbox** ጠቅ ያድርጉ።
- 2. የደረስዎት መልእክቶን በ የመልእክት መስኮት(Message pane) ይመልከቱ እና መልእክቱን ይምረጡ።
- 3. በንባብ መስኮት ውስጥ የተመረጠውን መልእክት አስቀድመው ይመልከቱ ፡፡

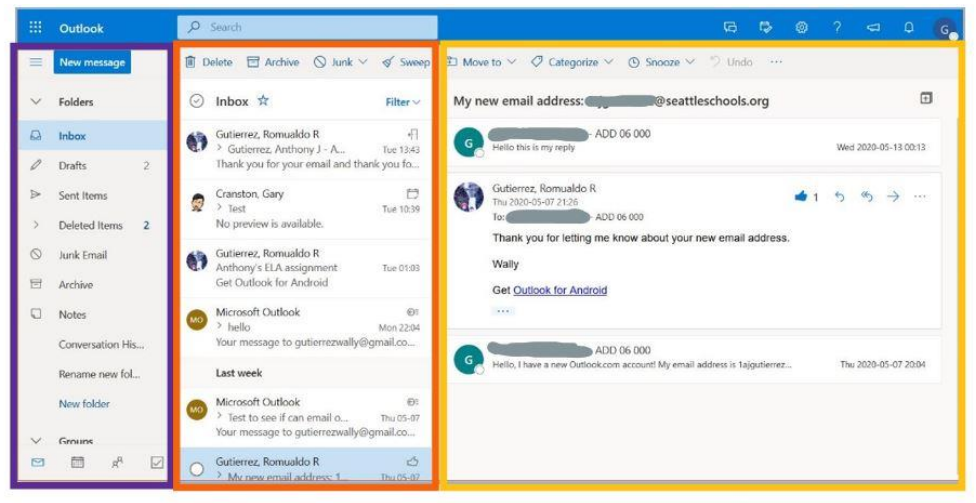

**Reading Pane** 

#### **የግል ምርጫ መሰረት ያደረገ የ Outlook ገፅታዎች መለወጥ**

የግል ምርጫዎን በሚያሟላ መንገድ ነባሪ ቅንብሮችን በመቀየር የ Outlook ገፅታዎች አቀማመጥ መለወጥ ይችላሉ።

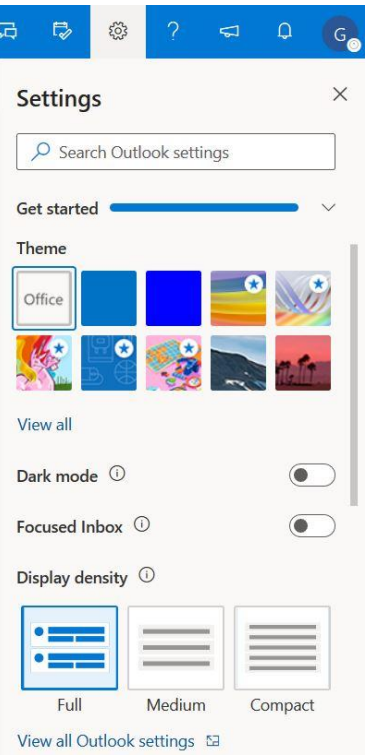

- 1. **Settings** ለመክፈት የጊር አይከኑን ጠቅ ያድርጉ።
- 2. የሚወዱትን ንድፍ ላይ ጠቅ በማድረግ **Theme** ይምረጡ።
- 3. ማሳያው በ **Dark mode** ያዩታል።
- 4. **Focused Inbox** በገቢ መልእክት ሳጥን ውስጥ መልዕክቶችን ትኩረት ወደሚያስፈልጋቸው እና ወደ ሌላ ይለያል።
- 5. **Display Density** በመልእክት መስኮት(Message pane )ውስጥ ስንት መልእክቶች እንደሚታዩ ይቀይራል።

ተጨማሪ አማራጮችን ለመመልከት ወደ ታች ይሸብልሉ

- 6. **Conversation view** የተመሳሳይ መልእክት ምላሾች አዲሱ ከላይ ወይም ከታች ያሳያል
- 7. **Reading pane** በቀኝ ወይም ከታች ሊታይ ይችላል

#### **የነበረውን ቋንቋ እና የጊዜ ቅርጸት መቀየር**

ለፍላጎትዎ በበለጠ ለማርካት የነበረውን የቋንቋ ቅንብር መቀየር ይችላሉ።

- 1. **Settings** ለመክፈት የጊር አይከኑን ጠቅ ያድርጉ።
- 2. **View all Outlook settings** ጠቅ ያድርጉ።

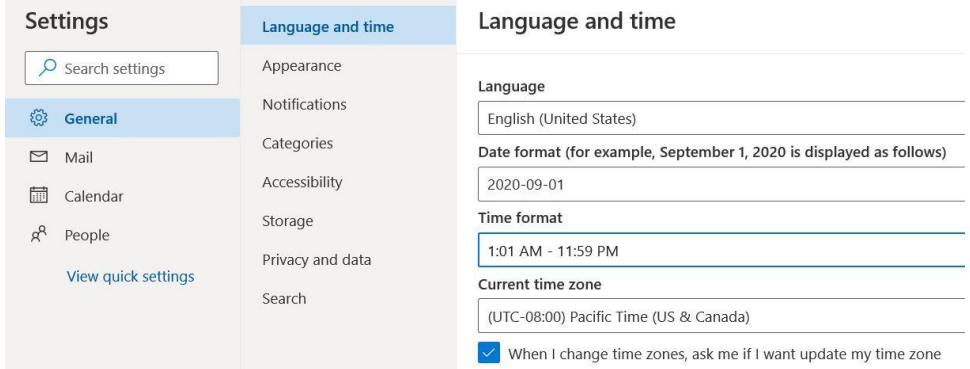

- 3. በአዲሱ የቅንብር ሜኑ በግራ በኩል ያለውን **General** የሚለው ጠቅ ያድርጉ።
- 4. **Language and time** ይምረጡ።
- 5. የነበረውን ቋንቋ (እንግሊዝኛ) ላይ ጠቅ ያድርጉ እና ከዝርዝሩ ሌላ ቋንቋ ይምረጡ.
- 6. **የሚመከረው የ ግዜ ቅርፀት( Time Format** ) **1:01 AM – 11:59 PM**.
- 7. **Save** ጠቅ ያድርጉ እና መስኮቱን ይዝጉ።
- 8. ለውጦቹ እንዲደረጉ ድረ ገፁን Reload ይድርጉ።

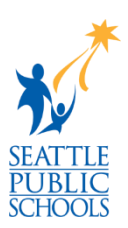